# Add New Direct Deposit

1. Log into Patriot Web Self Service. Go to your Personal Information Tab and select "Direct Deposit Allocation".

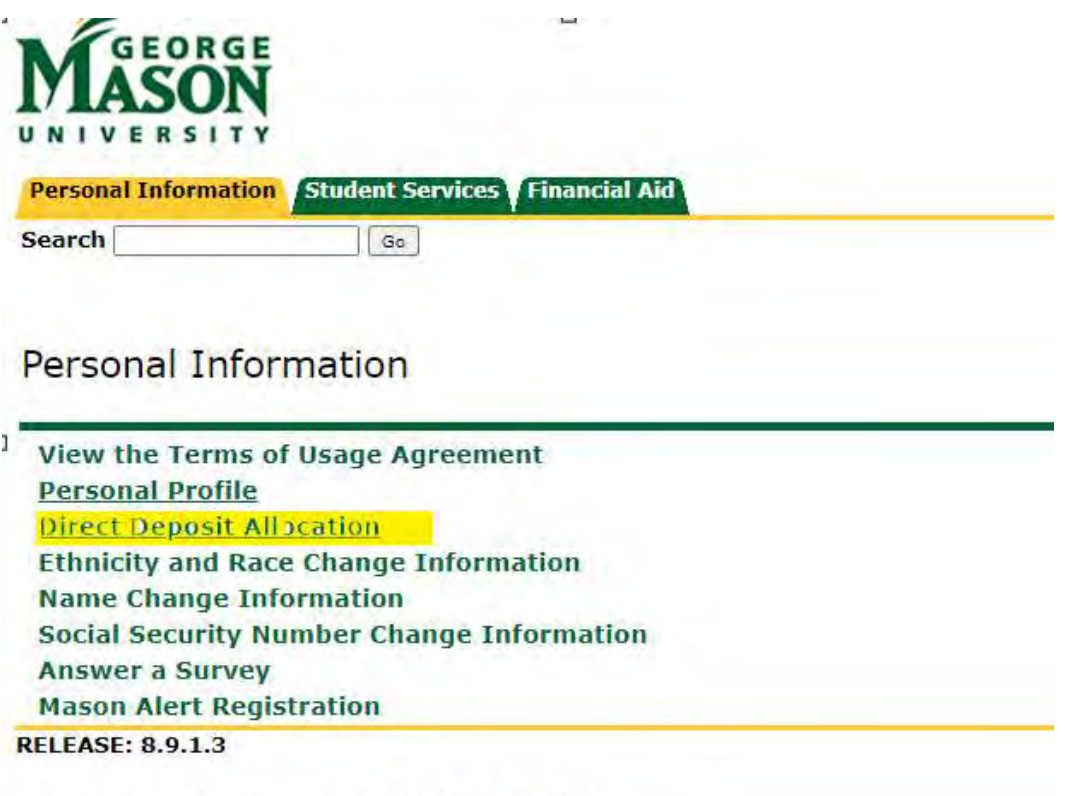

© 2021 Ellucian Company L.P. and its affiliates.

### 2. Once on the page, under Accounts Payable Deposit select "Add New"

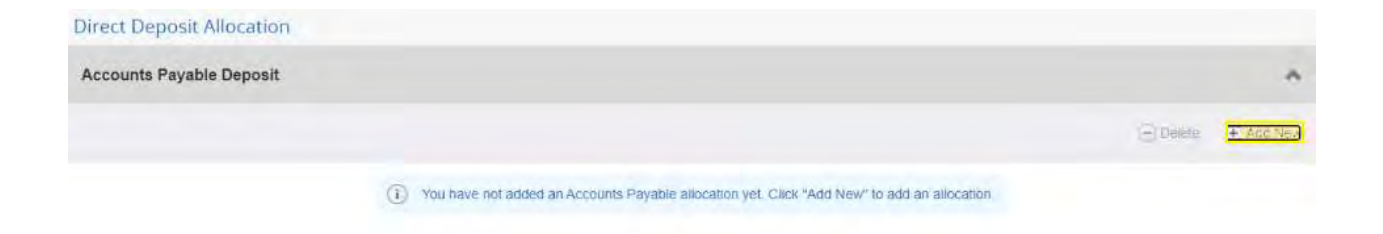

#### 3. A box will pop up to enter your banking information.

a. Enter your 9-digit bank routing number. An invalid routing number will not allow you to move forward.

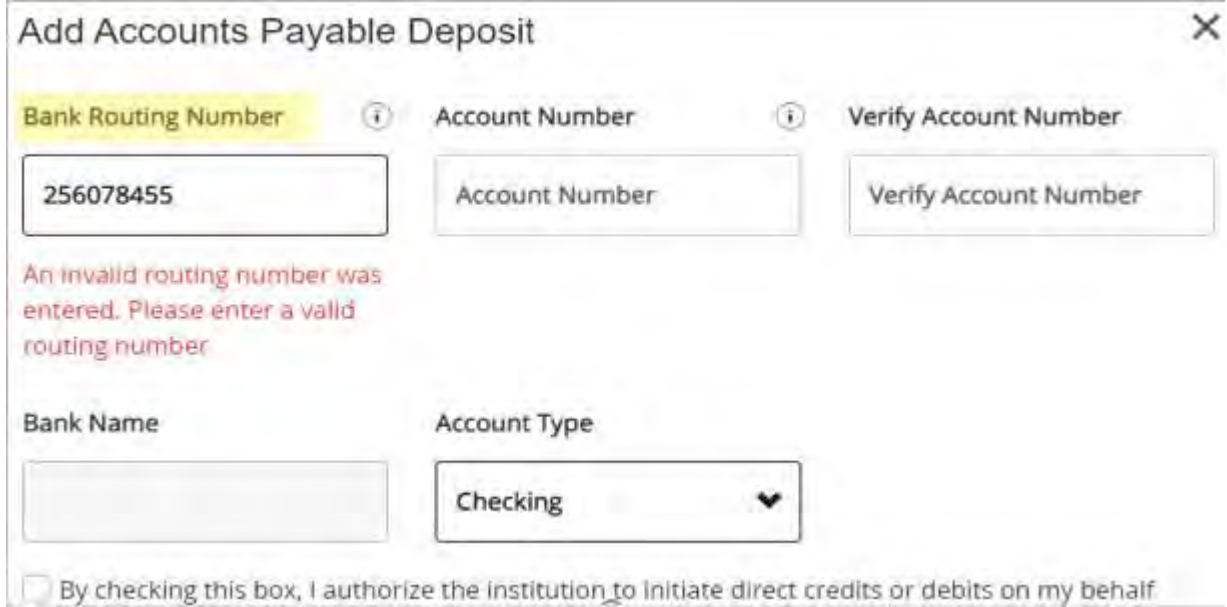

A valid Bank Routing Number will auto-fill the bank name in the box below it.

- b. Enter your bank account number
- c. Select your account type.

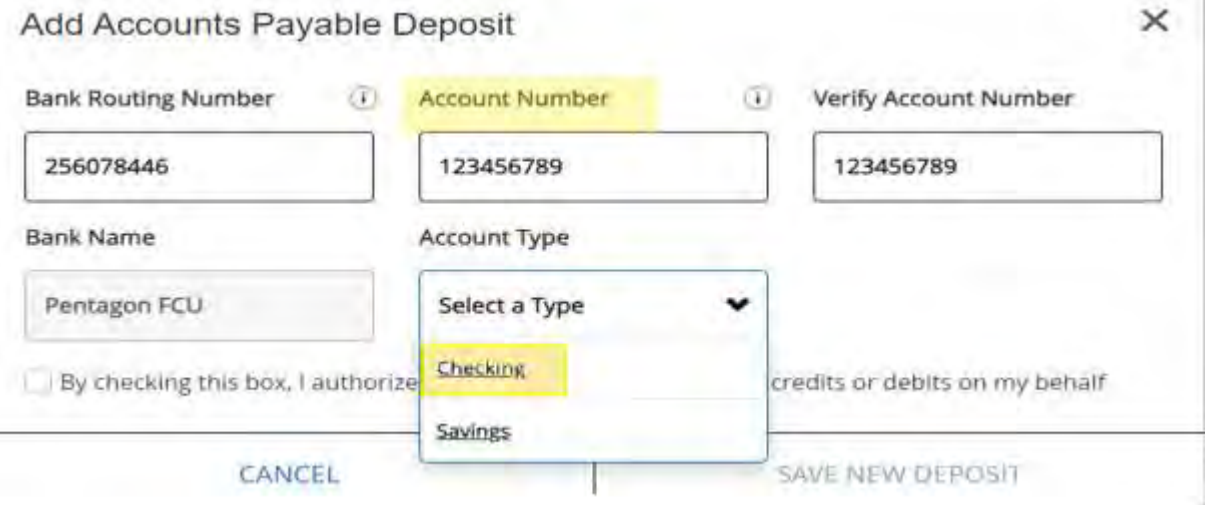

NOTE: If you are missing any of this information, you should contact your bank directly for any questions about your bank's routing or personal bank account numbers.

# 4. Check the box at the bottom of the form to authorize direct deposit transactions.

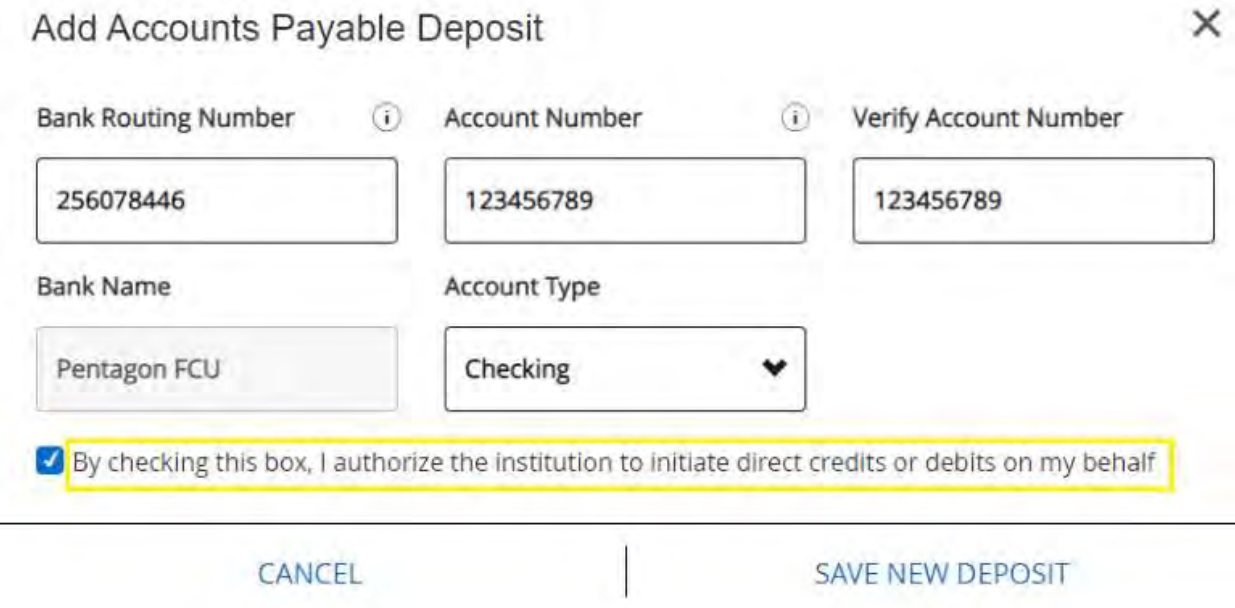

5. Select "Save New Deposit" and you will see a green confirmation box at the top of your screen if saved successfully.

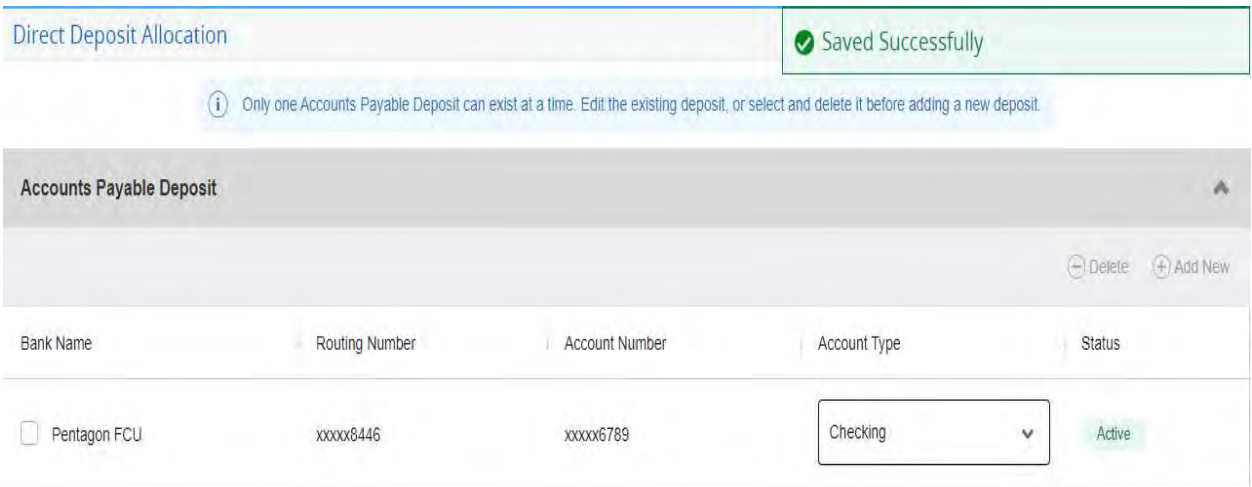

If you have any additional questions about your Direct Deposit Allocation, please contact Student Accounts at: https://studentaccounts.gmu.edu/contact/ or call (703) 993-2000.

# To Remove or Edit Direct Deposit Information

1. Select your account using the box under "Bank Name"

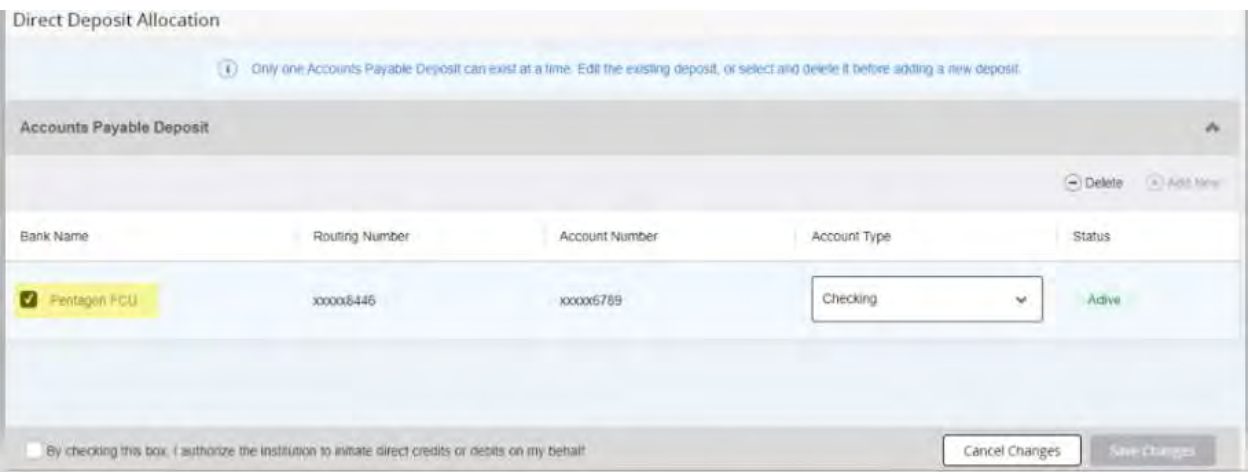

2. Select "Delete" to make changes to your account information.<br>Direct Deposit Allocation

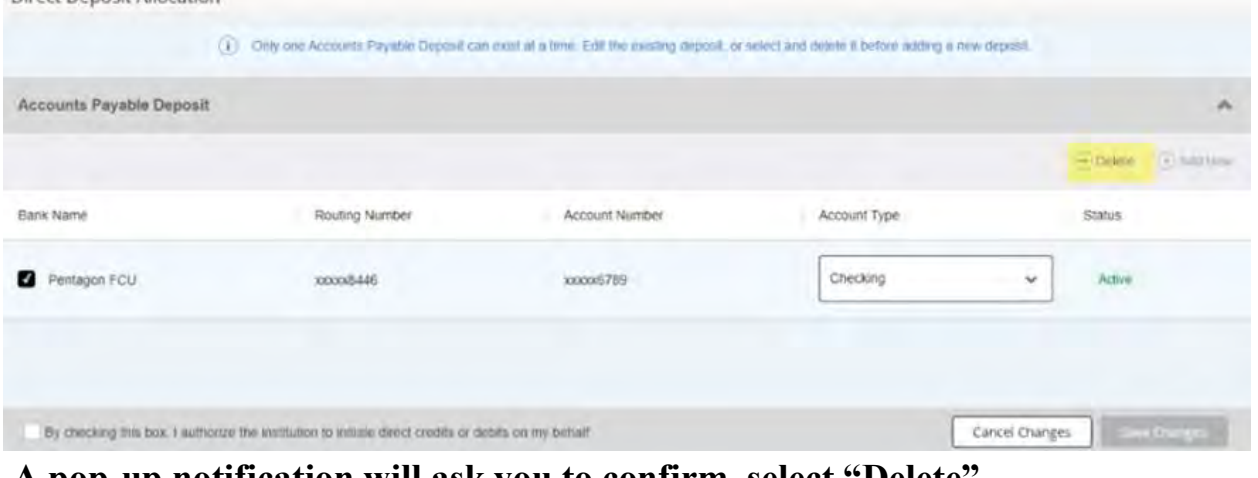

3. A pop-up notification will ask you to confirm, select "Delete"

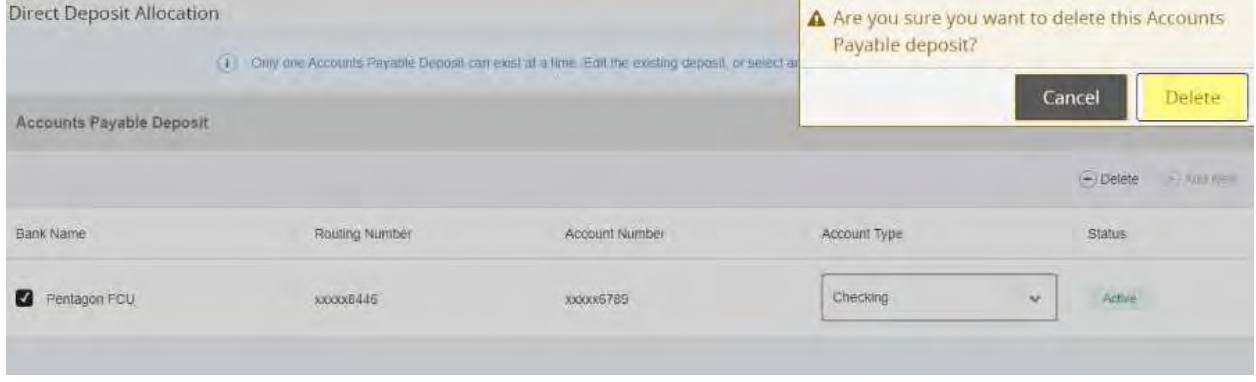

4. Follow steps #2 – 5 of "Add New Direct Deposit"